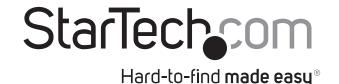

# USB-C™ to RS232 Serial DB9 Adapter Cable with COM Retention

ICUSB232PROC

**DE:** Bedienungsanleitung - de.startech.com

FR: Guide de l'utilisateur - fr.startech.com

ES: Guía del usuario - es.startech.com

IT: Guida per l'uso - it.startech.com

NL: Gebruiksaanwijzing - nl.startech.com

PT: Guia do usuário - pt.startech.com

## **Product diagram**

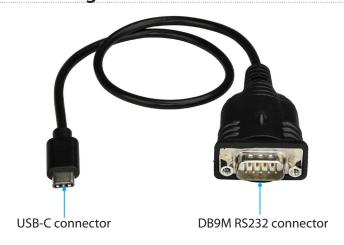

# RS-232 DB9 male pinout

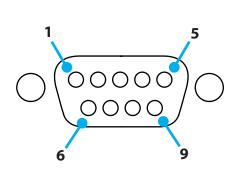

| Pin 1 | DCD |
|-------|-----|
| Pin 2 | RXD |
| Pin 3 | TXD |
| Pin 4 | DTR |
| Pin 5 | GND |
| Pin 6 | DSR |
| Pin 7 | RTS |
| Pin 8 | CTS |
| Pin 9 | RI  |
|       | •   |

# Package contents

- 1 x serial adapter cable
- 1 x quick-start quide

## Requirements

- USB Type-C<sup>™</sup> port
- Computer system running any of the following operating systems:
  - Windows® 10
  - Windows 8.1
  - Windows 8
  - Windows 7
  - Windows Server® 2016
  - Windows Server 2008 R2
  - Windows Server 2012 R2
  - macOS 10.12
  - macOS 10.11
  - Linux<sup>®</sup> 2.6.x to 4.4.x LTS versions only

Requirement are subject to change. For the latest requirements, please visit <a href="https://www.StarTech.com/ICUSB232PROC">www.StarTech.com/ICUSB232PROC</a>.

### **About COM retention**

The USB to serial adapter features COM retention (also known as COM port retention). With COM retention, the COM port settings that are assigned the first time that the adapter is connected to a computer are retained, regardless of the USB port that the adapter cable is connected to. When you disconnect the serial adapter cable and plug it into a different USB port on the same computer, you don't need to reconfigure the serial port.

## Install the adapter cable

### Windows

- 1. In a web browser, navigate to www.StarTech.com/ICUSB232PROC.
- 2. Click the **Support** tab.
- 3. Under **Driver(s)**, download the [**Prolific\_PL2303**] **Windows USB Serial Adapter.zip** file.
- 4. Right-click the folder that you downloaded and click Extract All.
- 5. Right-click the **Setup.exe** file and click **Run as Administrator**.
- 6. Follow the on-screen instructions to complete the installation.
- 7. When prompted, restart your computer.
- 8. Connect the serial adapter cable to a USB port.

#### macOS

- 1. In a web browser, navigate to www.StarTech.com/ICUSB232PROC.
- 2. Click the **Support** tab.
- 3. Under Driver(s), download the [Prolific\_PL2303] Mac USB Serial Adapter.zip file.
- 4. Right-click the folder that you downloaded and click Extract All.
- Double-click the Mac folder.
- Double-click the folder for the version of macOS that you're running.
- 7. Run the installer application and follow the on-screen instructions to complete the installation.
- 8. When prompted, restart your computer.
- 9. Connect the serial adapter cable to a USB port.

## Verify the installation

#### Windows

- 1. Navigate to **Device Manager**.
- 2. Expand the Ports (COM&LPT) section.
- Confirm that Prolific USB-to-Serial Comm Port (COMx) appears in the list with no exclamation points or question marks.

#### macOS

- 1. Navigate to the **System Profiler**.
- 2. Expand the Hardware section and click USB.
- 3. Confirm that **USB-Serial Controller D** appears in the list.

### **FCC Compliance Statement**

This equipment has been tested and found to comply with the limits for a Class B digital device, pursuant to part 15 of the FCC Rules. These limits are designed to provide reasonable protection against harmful interference in a residential installation. This equipment generates, uses and can radiate radio frequency energy and, if not installed and used in accordance with the instructions, may cause harmful interference to radio communications. However, there is no guarantee that interference will not occur in a particular installation. If this equipment does cause harmful interference to radio or television reception, which can be determined by turning the equipment off and on, the user is encouraged to try to correct the interference by one or more of the following measures:

- · Reorient or relocate the receiving antenna.
- Increase the separation between the equipment and receiver.
- Connect the equipment into an outlet on a circuit different from that to which the receiver is connected.
- Consult the dealer or an experienced radio/TV technician for help.

### Use of Trademarks, Registered Trademarks, and other Protected Names and Symbols

USB Type-C<sup>™</sup> and USB-C<sup>™</sup> are trademarks of USB Implementers Forum.

This manual may make reference to trademarks, registered trademarks, and other protected names and/or symbols of third-party companies not related in any way to StarTech.com. Where they occur these references are for illustrative purposes only and do not represent an endorsement of a product or service by StarTech.com, or an endorsement of the product(s) to which this manual applies by the third-party company in question. Regardless of any direct acknowledgement elsewhere in the body of this document, StarTech.com hereby acknowledges that all trademarks, registered trademarks, service marks, and other protected names and/or symbols contained in this manual and related documents are the property of their respective holders.

#### **Industry Canada Statement**

This Class B digital apparatus complies with Canadian ICES-003.

Cet appareil numérique de la classe [B] est conforme à la norme NMB-003 du Canada.

CAN ICES-3 (B)/NMB-3(B)

This device complies with Industry Canada licence-exempt RSS standard(s). Operation is subject to the following two conditions:

(1) This device may not cause interference, and (2) This device must accept any interference, including interference that may cause undesired operation of the device.

Le présent appareil est conforme aux CNR d'Industrie Canada applicables aux appareils radio exempts de licence. L'exploitation est autorisée aux deux conditions suivantes:

(1) l'appareil ne doit pas produire de brouillage, et (2) l'utilisateur de l'appareil doit accepter tout brouillage radioélectrique subi, même si le brouillage est susceptible d'en compromettre le fonctionnement.

### **Technical Support**

StarTech.com's lifetime technical support is an integral part of our commitment to provide industry-leading solutions. If you ever need help with your product, visit www.startech.com/support and access our comprehensive selection of online tools, documentation, and downloads.

For the latest drivers/software, please visit www.startech.com/downloads

#### **Warranty Information**

This product is backed by a two-year warranty.

In addition, StarTech.com warrants its products against defects in materials and workmanship for the periods noted, following the initial date of purchase. During this period, the products may be returned for repair, or replacement with equivalent products at our discretion. The warranty covers parts and labor costs only. StarTech.com does not warrant its products from defects or damages arising from misuse, abuse, alteration, or normal wear and tear.

#### **Limitation of Liability**

In no event shall the liability of StarTech.com Ltd. and StarTech.com USA LLP (or their officers, directors, employees or agents) for any damages (whether direct or indirect, special, punitive, incidental, consequential, or otherwise), loss of profits, loss of business, or any pecuniary loss, arising out of or related to the use of the product exceed the actual price paid for the product. Some states do not allow the exclusion or limitation of incidental or consequential damages. If such laws apply, the limitations or exclusions contained in this statement may not apply to you.

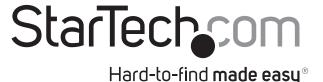